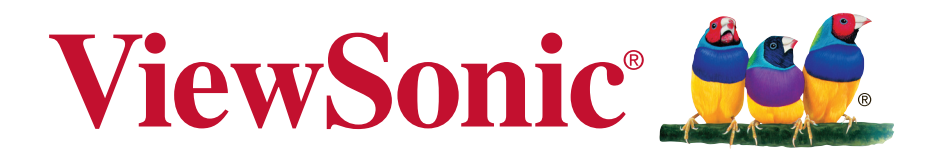

# **ViewPad 10e** 使用手册(简中)

Model No. VS14445

### 中国电子信息产品污染控制标识要求

本产品有毒有害物质或元素的名称及含量标识如下表:

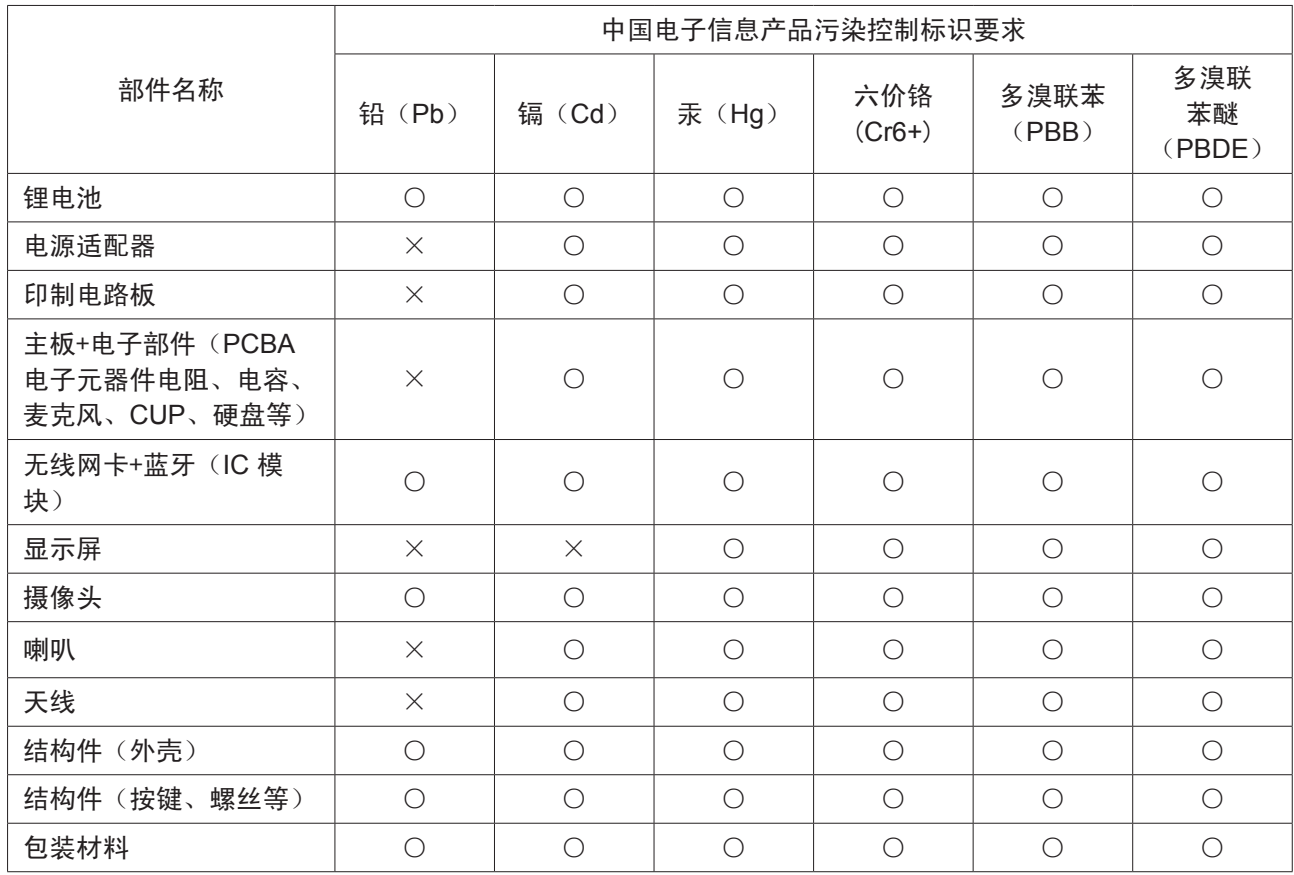

○:表示该有毒有害物质在该部件所有均质材料中的含量均在SJ/T11363-2006标准规定的 限量要求以下。

×:表示该有毒有害物质至少在该部件的某一均质材料中的含量超出SJ/T11363-2006《电 子信息产品中有毒有害物质的限量要求》规定的限量要求。

#### 环保使用期限说明

此电子信息产品在说明书所述的使用条件下使用本产品,含有的有毒有害物质或元素 不致发生外泄, 不致对环境造成污染或对人身、财产造成严重损害的期限为10年。

#### 重要的安全指示及回收处理提示

- 1. 请勿按压或触碰 LCD 屏幕;请勿将平板计算机与微小物品一同存放,否则容易刮伤 LCD屏幕或掉入平板计算机内部。
- 2. 请勿将平板计算机放置在肮脏或灰尘聚积的环境中,请保持环境干燥清洁。
- 3. 请勿将平板计算机放置在不平稳的工作表面上。
- 4. 请勿于平板计算机上方放置物品,或使物品掉落在平板计算机上;请勿将异物强行推入 平板计算机内部;请勿用力阖上平板计算机的屏幕。
- 5. 请勿将平板计算机放置在有强烈磁场或电场的环境中;请勿将软盘片放在平板计算机附 近或上方,否则可能导致软盘片内数据遗失。
- 6. 请勿将平板计算机放置在阳光直射之处,尤其是车内,否则将导致 LCD 屏幕受损。
- 7. 不要将本设备存放在超过 40 ºC 或 104 ºF 温度的环境中。本设备的操作温度是 -20 ºC (-68°F) 到 60 ºC (140°F) 。
- 8. 请勿将平板计算机放置在(或靠近)液体、雨水或潮湿的环境中。
- 9. 注意:使用错误类型的电池可能会有爆炸的风险;请依照说明妥善弃置旧电池。
- 10. 请勿将平板计算机作为一般都市废弃物处理,请先确认当地的废电子产品处置规范;请 将电池组妥善回收处理,并可洽询当地的相关机构或零售商,以了解回收的建议信息。
- 11. 平板计算机及变压器在运作或充电时,温度可能稍微升高,请勿将平板计算机置于膝上 或身体上的任何部位,以免其高温引起身体不适或受伤。
- 12. 电源额定值:请参考平板计算机的电源额定值标签,并确认变压器符合额定值。仅限使 用制造商指定的原厂配件。
- 13. 开启平板计算机的电源前,请先检查主机与附属零件的连接状态。
- 14. 请勿在饮食时使用平板计算机,以避免污损。
- 15. 请勿于平板计算机上插入任何对象,否则可能导致短路或电路损坏。
- 16. 由于不支持热插入,若要安装或移除某些外接设备时,请先关闭平板计算机的电源。
- 17. 清洁平板计算机前,请先拔除电源插头,并取出已安装的电池。请将平板计算机及其他 附属零件放置在孩童无法触及之处。
- 18. 请勿擅自拆解平板计算机,仅限由合格的技术人员维修计算机。
- 19. 仅限使用制造商核准的电池组,否则可能导致计算机损坏。
- 20. 平板计算机上有许多散热孔,请勿将平板计算机放置在柔软的物体上(例如:床、沙 发、膝上), 或其他可能导致平板计算机过热而引起系统当机之处。
- 21. 当用户不再需要此产品或产品寿命终止时,请遵守国家废弃电器电子产品回收处理相关 法律法规,将其交给当地具有国家认可的回收处理资质的厂商进行回收处理。

# 版权信息

版权所有© ViewSonic® Corporation, 2012。保留所有权利。

Android 是 Google Inc. 的商标。经 Google 许可后使用该商标。

此产品安装在基于 Linux 的 Android™ 平台,通过多个 JME 应用程序软件可以进行扩充。 本设备中使用所有产品及本文提及的商标是其各自拥有者的商标或注册商标。

Google™、Google 标志、Android™、Android 标志和 Gmail™ 是 Google Inc. 的商标。经 Google 许可后使用该商标。

microSD™ 是 SD Card Association 的商标。

Bluetooth 和 Bluetooth 徽标是 Bluetooth SIG, Inc. 的商标。

Java、JME 及其它所有 Java 标志是 Sun Microsystems, Inc. 在美国和/或其它国家(地 区)的商标或注册商标。

输入方法预测引擎是 COOTEK 提供的 TOUCHPAL。

DataViz 和 RoadSync 是 DataViz, Inc. 的注册商标,保留所有权利。

DataViz 和 Documents To Go 是 DataViz, Inc. 的注册商标,保留所有权利。

Word To Go™、Sheet To Go®、Slideshow To Go®、PDF To Go® 和图标是 DataViz, Inc. 的 注册商标,保留所有权利。

免责声明: ViewSonic® Corporation 将不对此文档中出现的技术、编辑错误或疏忽负责; 也 不对因提供本材料、或因产品的性能以及使用此产品造成的偶发或引发的损失负责。鉴于产 品的不断改进, ViewSonic® Corporation 保留修改产品规格权利, 恕不另行通知。此文件中 的内容可能不在通知用户的情形下进行更改。

未经ViewSonic® Corpoation 事先书面许可,不得为任何目的、以任何方式复制、翻版或传 播此文案的任何部份。

#### 知识产权信息

本设备中所包含所有技术和产品之知识产权均属其各自拥有者所者:

此产品安装在基于 Linux 的 Android 平台, 通过多个 Java-Script 应用程序软件可以进行扩 充。

Google、Google 标志、Android、Android 标志、Gmail 和 YouTube 是 Google Inc. 的商 标。

Bluetooth 和 Bluetooth 徽标是 Bluetooth SIG, Inc. 的商标。

Java、JME 及其它所有 Java 标志是 Sun Microsystems, Inc. 在美国和/或其它国家(地 区)的商标或注册商标。

microSD 是 SD Card Association 的商标。

输入方法预测引擎是 COOTEK 提供的 TOUCHPAL。

产品注册

为满足您未来的需要并使您在第一时间内收到附加产品信息,请在以下因特网地址注 册您产品: www.viewsonic.com。

#### 请您记录 产品名: 型号: 文档号: 序列号: 购买日期: ViewPad 10e VS14445 ViewPad 10e\_UG\_SCH Rev. 1a 11-16-11 \_\_\_\_\_\_\_\_\_\_\_\_\_\_\_\_\_\_\_\_\_\_\_\_\_\_\_\_\_\_\_ \_\_\_\_\_\_\_\_\_\_\_\_\_\_\_\_\_\_\_\_\_\_\_\_\_\_\_\_\_\_\_

#### 产品达到使用寿命后废弃产品

ViewSonic 注重环境保护,致力于绿色工作和生活。感谢您参与 Smarter, Greener Computing。如需更多信息,请访问 ViewSonic 网站。

美国和加拿大:http://www.viewsonic.com/company/green/recycle-program/

欧洲: http://www.viewsoniceurope.com/uk/kbase/article.php?id=639

台湾:http://recycle.epa.gov.tw/recycle/index2.aspx

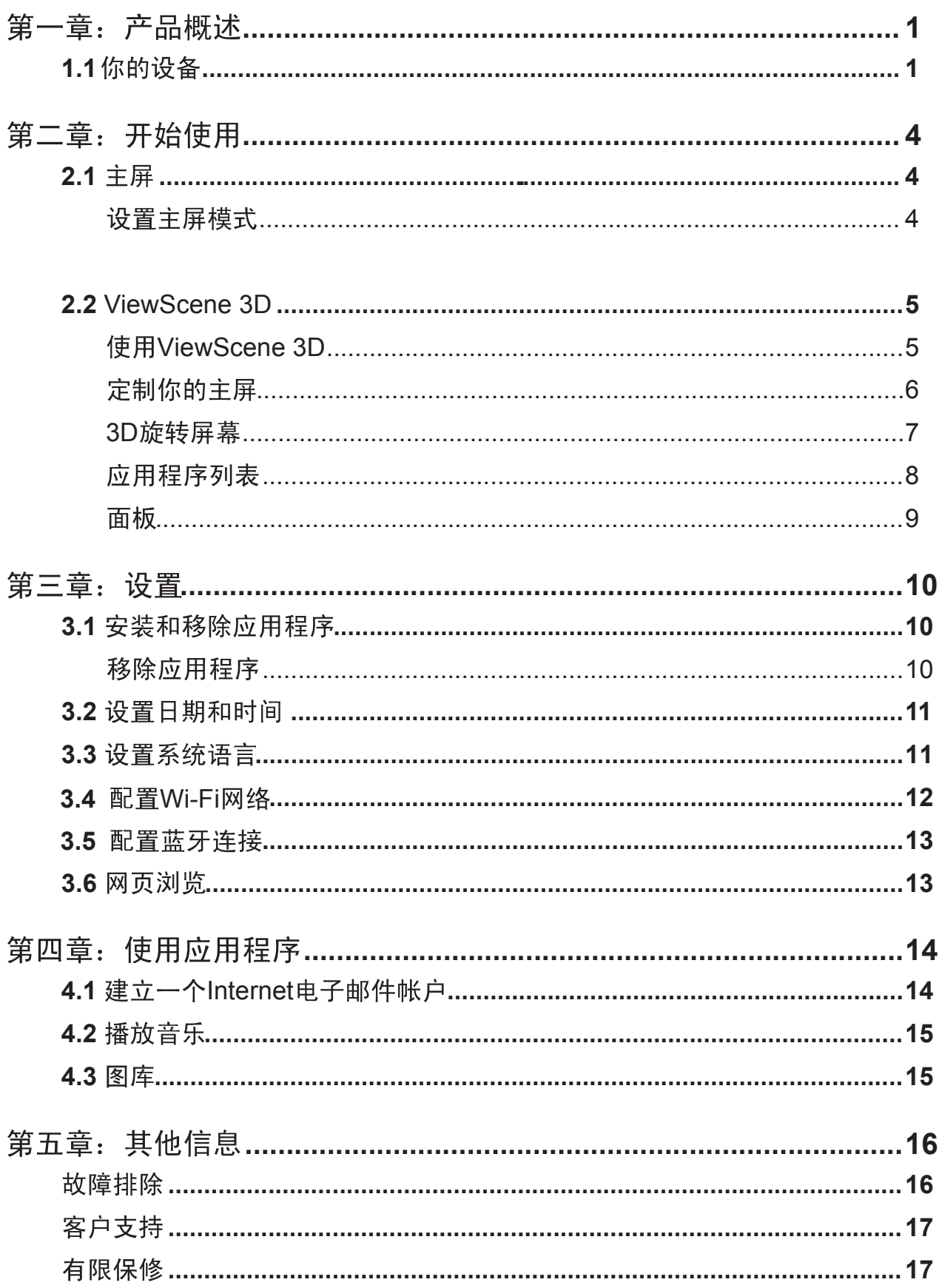

# 第一章: 产品概述

**1.1**

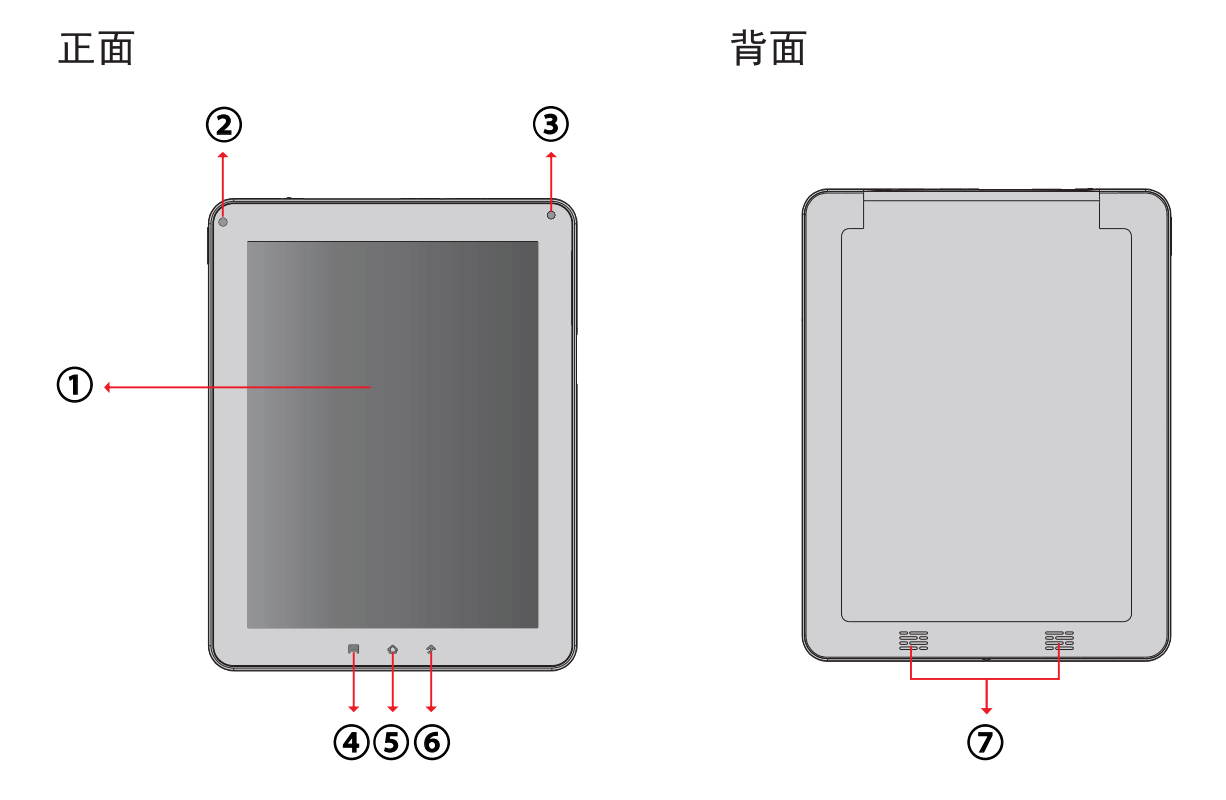

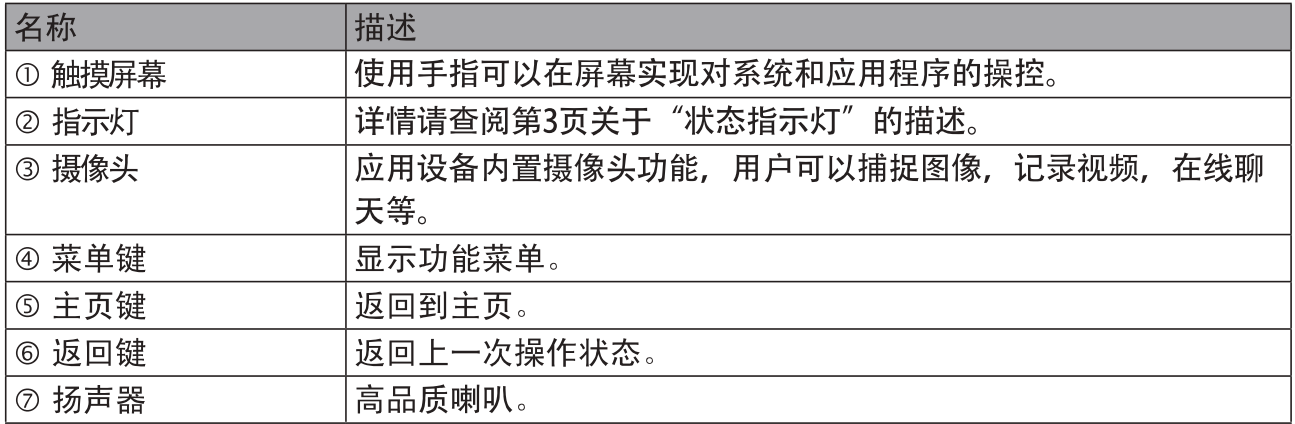

想要退出" ViewScene 3D", 到应用程序管理-ViewScene 3D-清除默认, 然后按主页键 你可以选择默认的启动方式。

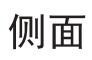

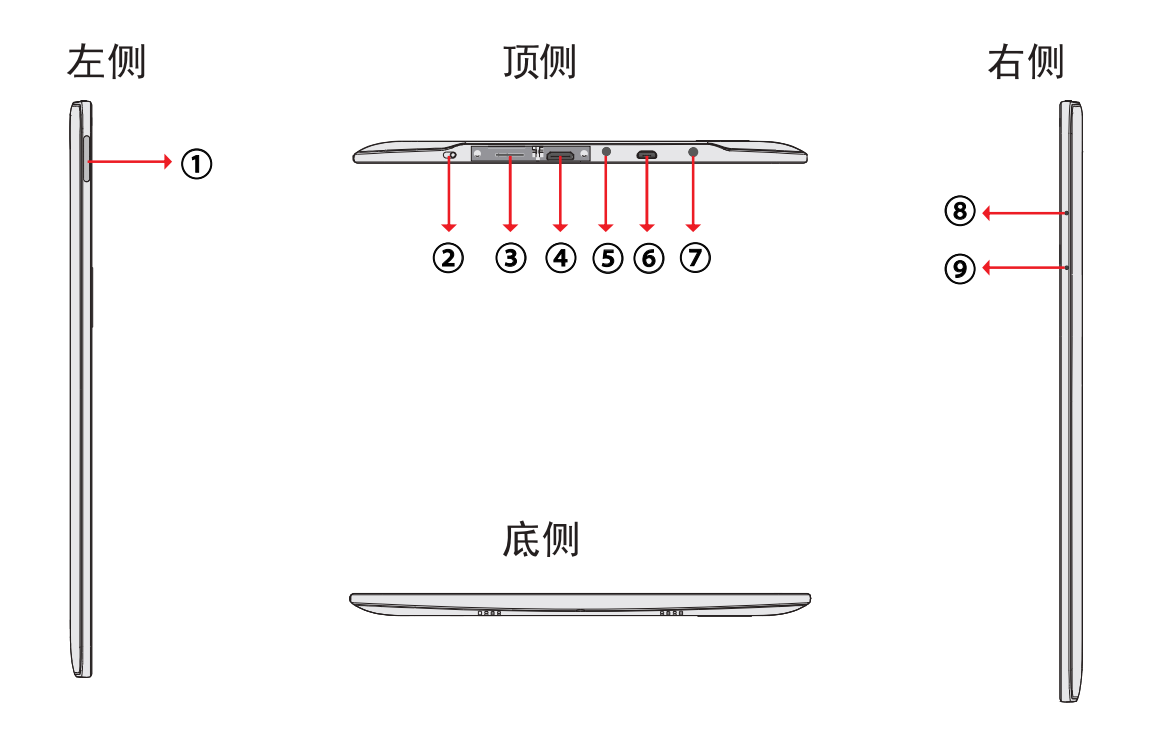

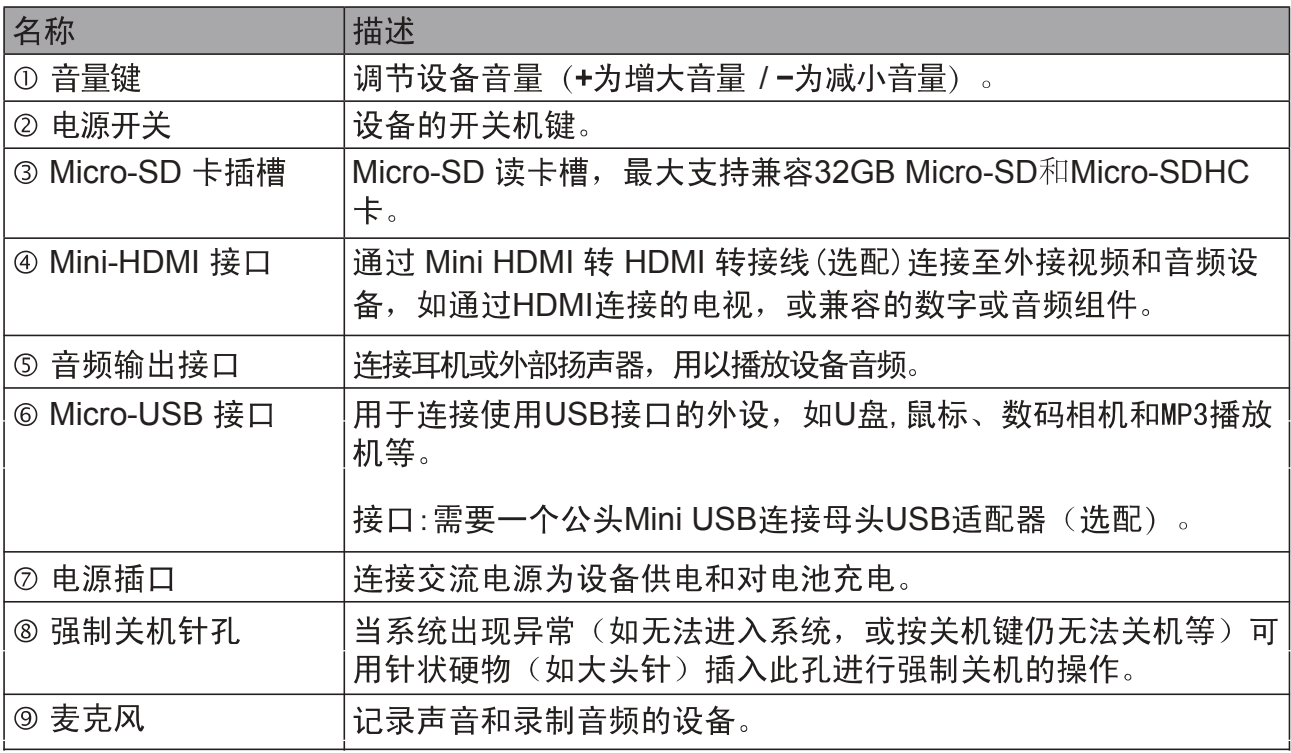

### 指示灯

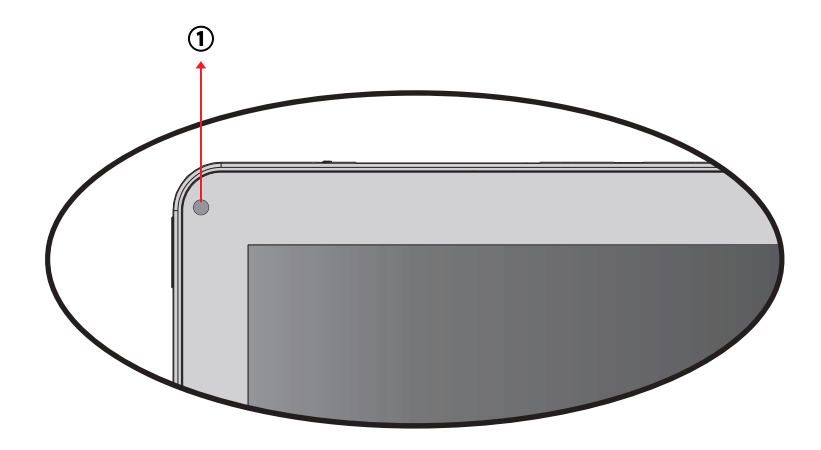

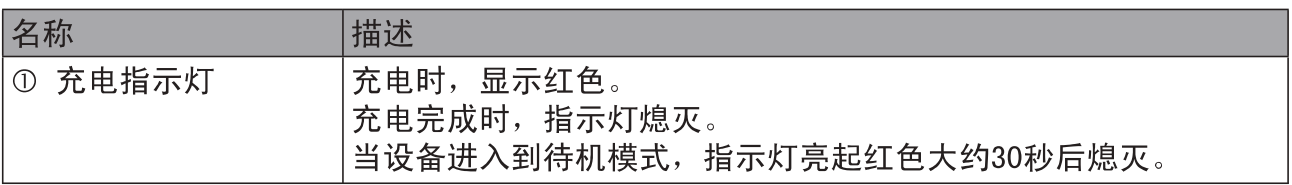

### **1.2**

拆开包装后,请检查包装内物品是否齐全,如有缺失,请与经销商联系。 包装内容物有:

- ViewPad平板电脑
- 电源线
- 电源适配器
- ·快速启用指南
- · USB线
- 安规信息

# 第二章: 开始使用

#### **2.1**

在主屏,您可以快速访问常见功能,以及查看电池电量和连接状态。

### 设置主屏模式

长按电源开关2-3秒启动您的设备。然后等待启动画面完成后,进入到系统。 系统界面如下图(本机具备重力感应, 旋转机器, 屏幕亦会随之旋转)。

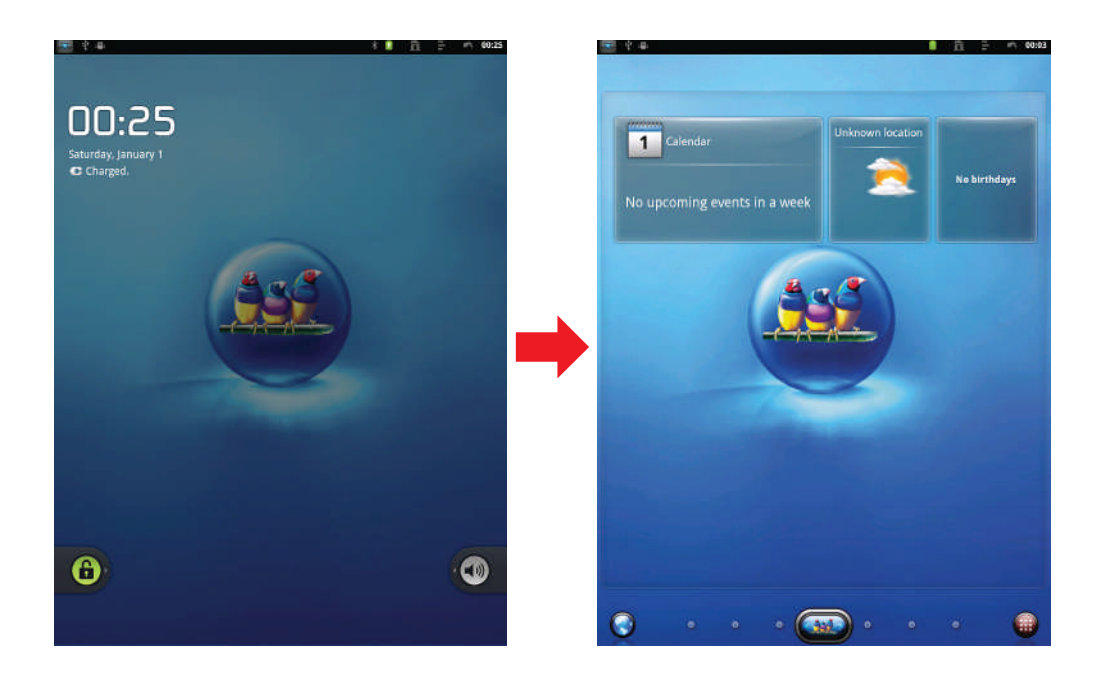

#### 使用ViewScene 3D

当设备开机启动完毕, ViewScene 3D作为默认的界面出现。您的设备呈现出多功能个性化 的3D主屏, 让您可以快速使用你的设备。预设的主屏有着各种收藏的Widgets小程序, 适合<br>商务, 旅游, 游戏, 或社交生活, 并从中反映您生活精彩时刻。

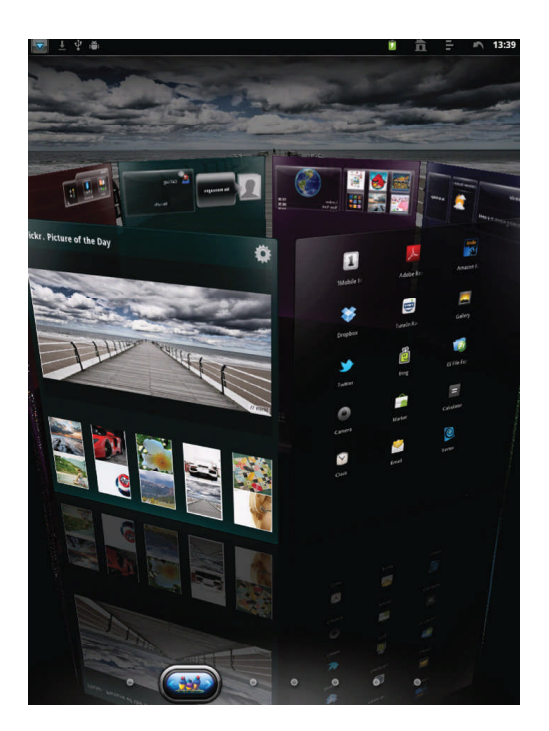

#### 定制你的主屏

主屏是一个可以扩展面板的用户界面, 计您对最新的信息一目了然。如时间, 天气, 日历, 即将到来的约会,下一次的闹钟,新信息,新的邮件和新的语音邮件。这里同样可以进行 完全的定制布局,你可以在这里添加你喜欢的应用程序,文件夹,和Widgets小程序,让 您一触即可访问。

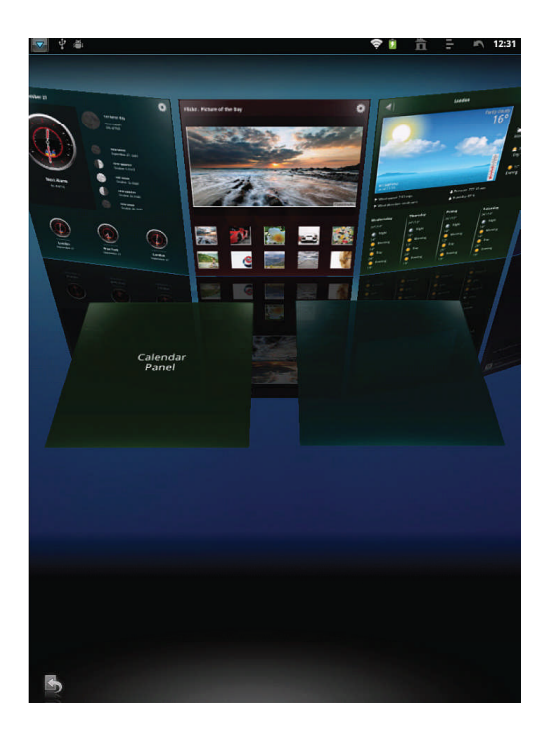

- 主页键是启动ViewScene 3D的唯一途径。在ViewScene 3D的应用程序列表里是没有 应用程序图标的, 在这种情况下您必须去关闭ViewScene 3D, 然后回到您的原始启 动。您可以重启ViewScene 3D从设置>应用程序>管理应用程序>ViewScene 3D>清除 默认设置。然后按主页键去查看启动选单。在启动选单里,勾选"默认使用此方式发 送"选框,并选择ViewScene 3D。
- 从主屏里按菜单键去查看有用的操作。
- 如果您想添加额外的面板到主屏, 选择添加>空白面板。 面板最多可拥有16个。
- 添加Widgets小程序, 应用程序, 和您想要的其他元素。
- 在主屏里长按一个元素您可以激活编辑模式。用拖放整理您的主屏按你喜欢的布局。
- 在编辑模式,托盘允许您的Widgets小程序和应用程序轻松移动穿过多个主屏。如果您 的空间用完, 您可以稍候返回, 而底部的元素也会被移除。
- 管理您的主屏面板,按菜单键然后单击管理面板。在管理面板界面里您可以添加,移除, 重新排序, 重命名, 改变颜色, 和设定主屏 (默认面板) 。通过拖放去进行添加, 移除, 面板的重新排序的操作。单击一个面板去重命名,改变颜色,和设置为主屏。请注意预 设面板里的天气,时间,和日历是不能够被永久移除。它们会待在面板的底面。
- 夫取更换主页栏应用程序快捷键,长按预设的快捷键,然后从应用程序列表中选取。拖放3D旋转 屏幕按钮在主页栏中心,用一个单一手势切换任何面板。

#### 3D旋转屏幕

3D旋转屏幕在一个简单和直观的3D模型里,展示包裹所有功能的主屏面板。旋转屏幕带给 您的是对于整个设备的功能的一目了然。

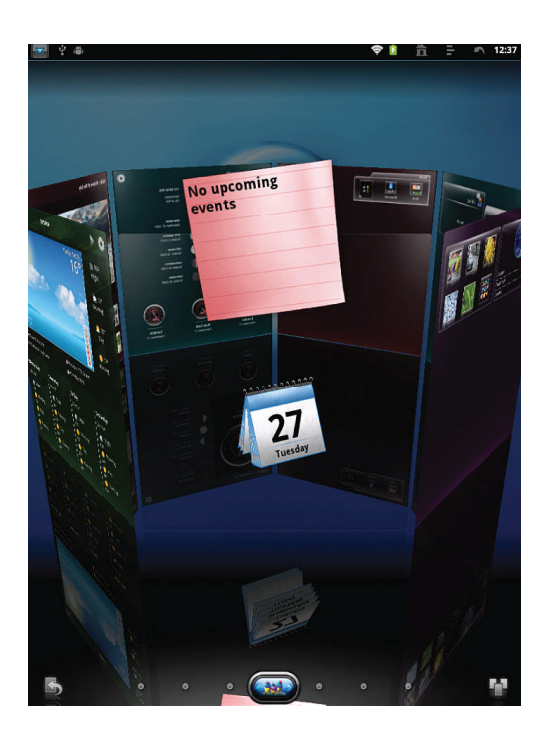

- 在主屏上按3D旋转屏幕按钮去打开3D旋转屏幕。
- 使用向左左或向右手势去移动面板。
- 轻按一个面板上去选中。
- 如果您离开3D旋转屏幕闲置几秒钟,面板上的魔法动画或Widgets小程序会被激活。已安 装的Widgets小程序和应用程序的预览图会被播放,展示设备的功能。
- · 一旦您按屏幕, 打算去旋转3D旋转屏幕或者悬着一个面板, 神奇动画会被停止, 您的操 作会立即被处理。
- 您可以重新整理,添加,或移除3D旋转屏幕。在3D旋转屏幕里按面板按钮去打开3D面板 的管理界面。

#### 应用程序列表

通过主屏里主页栏右角的应用程序列表按钮,您可以轻松进入到应用程序列表。

在应用程序图标顶部的主页键,表明应用程序已经在主屏。轻按这个小的主页图标去找到应 用程序在主屏的位置。按菜单键去查看有用的操作。

如果您从菜单中选择了卸载应用程序的操作,你会看到红色的图标在能够移除的应用程序 顶部。通过点击操作,应用程序会永久从你的设备中卸载。

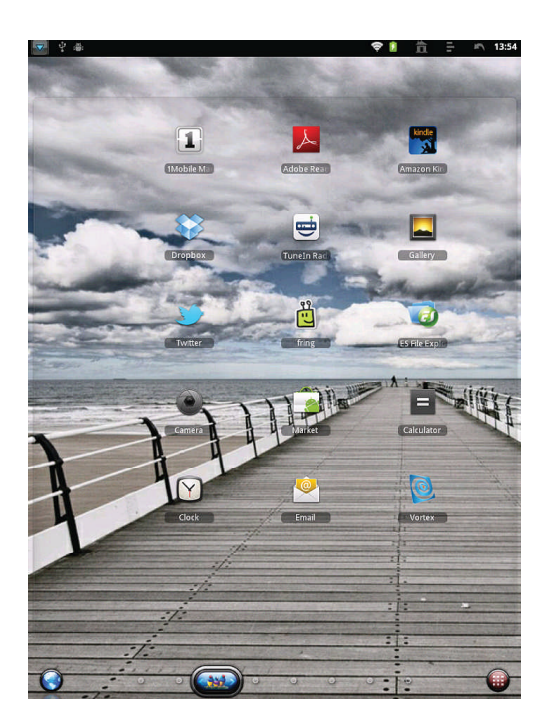

面板

ViewScene 3D 带来丰富的功能面板, 如日期, 天气, 每日图片(Flickr), 时间等。这些面板 带有3D的魔法动画特色,可以在3D旋转屏幕里查看到。

在面板顶部右角落按设置图标,可以查看到面板的设置。在时间面板设置中,您可以改变目前时间的外 观皮肤。这儿有超过60个皮肤供你选择。去查看时间皮肤的在线目录,必须保证设备已经连接上互联网。 天气面板允许您去添加最多10个不同城市的天气。

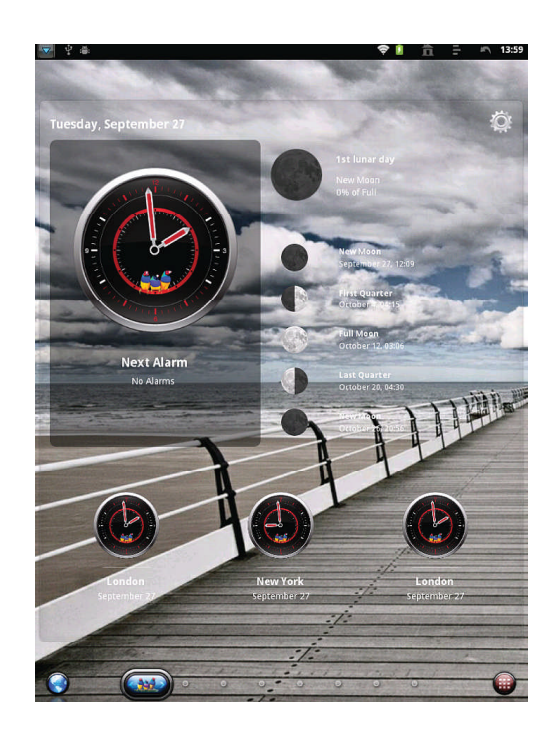

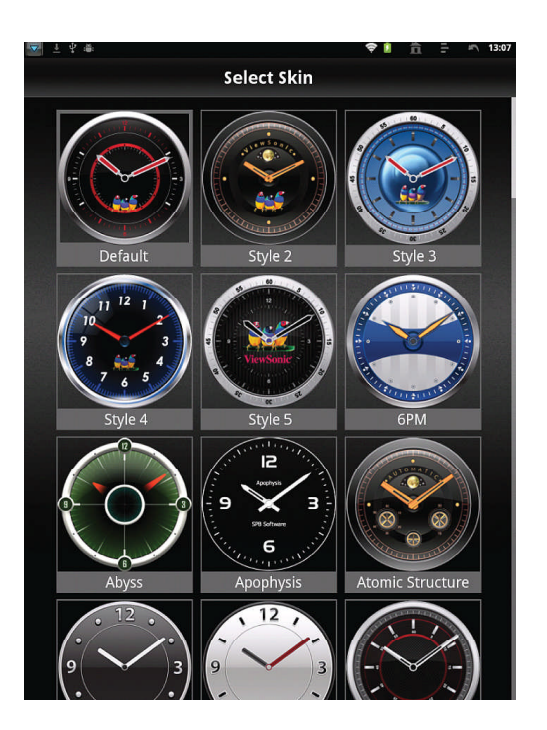

您可以使用任何的Flickr图片面板里的图片做为墙纸,而且您可以很快看到和感觉到您设备里墙纸在 变化。轻按一个图片然后选择设为墙纸的操作会立即应用到您设备的主屏。

# 第三章: 设置

从应用程序菜单里点击"设置"图标去打开设置的配置,你可以设置你的Wi-Fi连接,调整时 间,屏幕显示设置等。

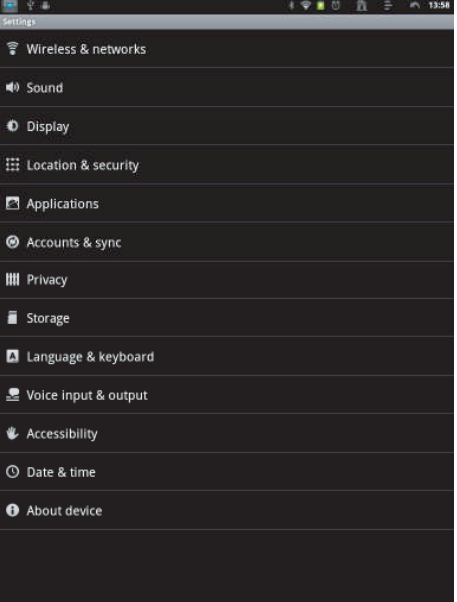

### **3.1**

使用1 Mobile Market应用程序去安装流行的应用程序到您的设备里。

#### 移除应用程序

依次进入到应用程序菜单>设置>应用程序>管理应用程序。你会看到设备里已安装的应用程序列表,选 择你想要去卸载的应用程序,然后点击卸载按键。

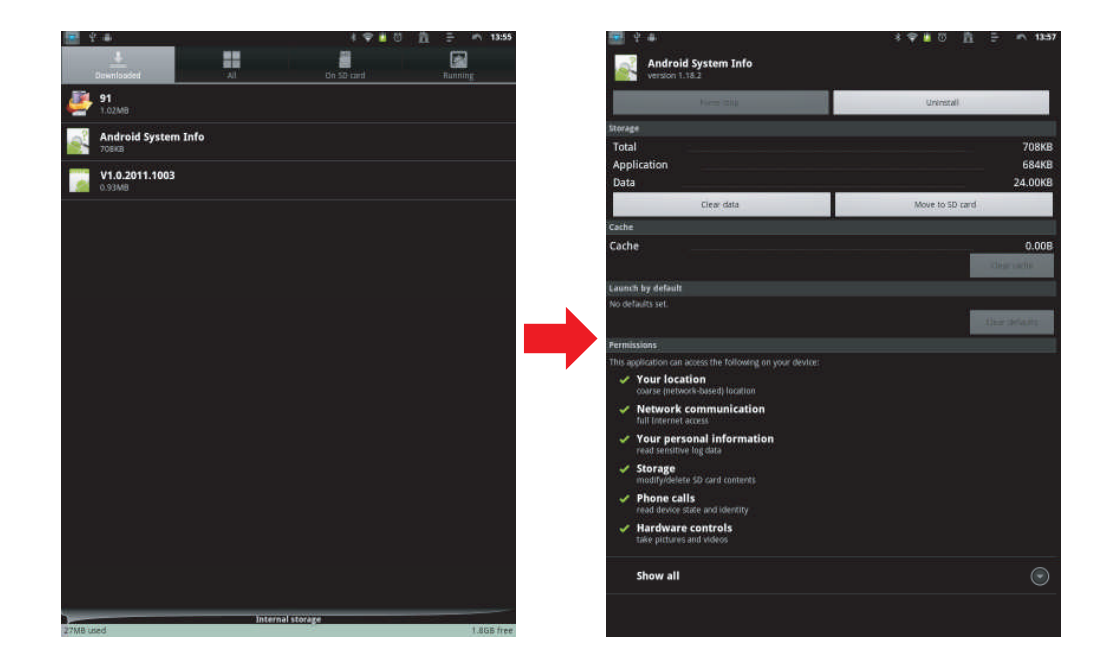

### **3.2**

从应用程序菜单里点击"设置"图标,选择"日期和时间",点击改变日期和时间的设置,你可以设置 日期, 时区, 时间等。

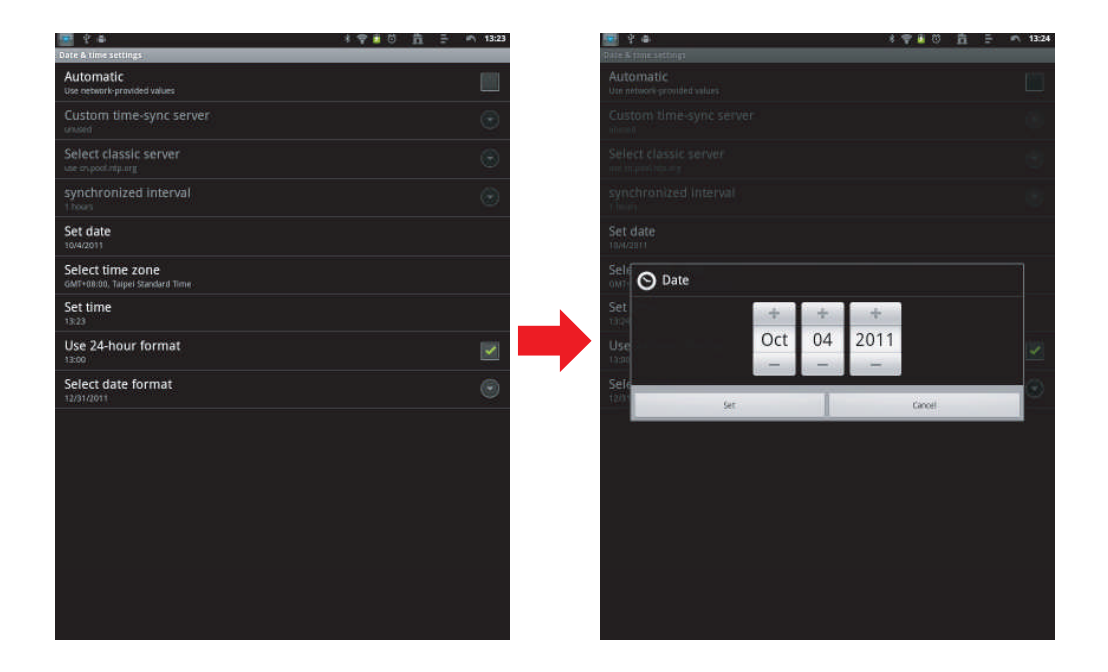

### **3.3**

依次进入到应用程序菜单>设置>语言和键盘>选择语言。从屏幕上呈现的语言列表选择语言。在语言列 表中向上/向下滑动选择所需的语言。

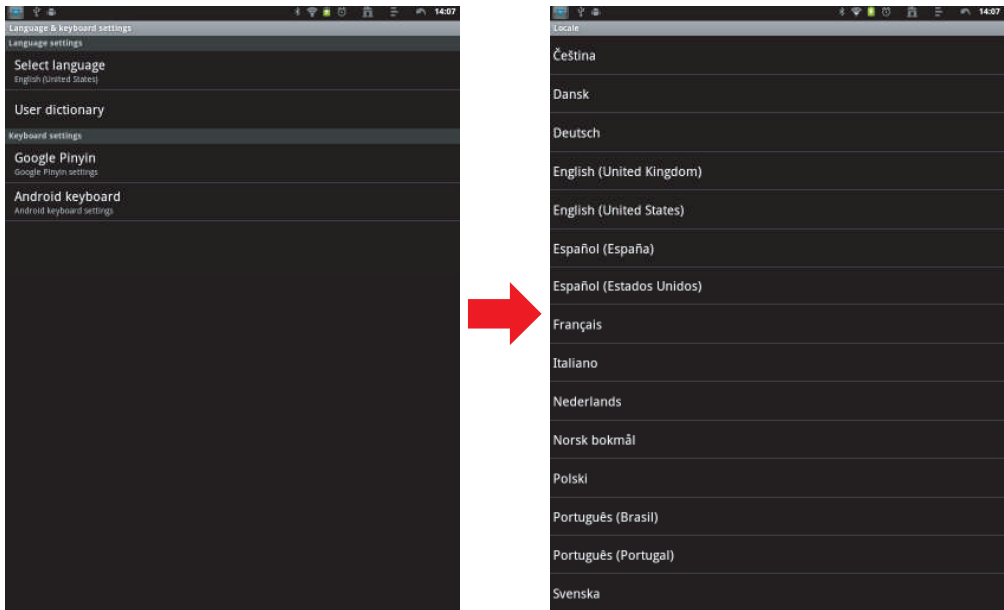

### **3.4 配置Wi-Fi网络**

在主屏上按 , 然后点击设置>无线和网络。

- 勾选Wi-Fi复选框去打开Wi-Fi, 同时检测出有用的Wi-Fi网络以列表呈现。
- 点击你想要去连接的Wi-Fi网络。如果你选择了一个开放的网络,就会自动连接到网络。
- · 如果您选择一个使用WEP密钥的安全网络,输入密码,然后建立连接。
- 如果设备连接到无线网络, Wi-Fi图标会出现在状态栏。

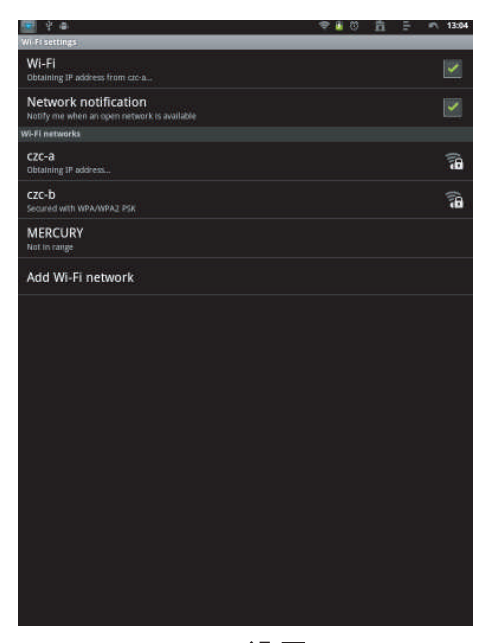

Wi-Fi 设置

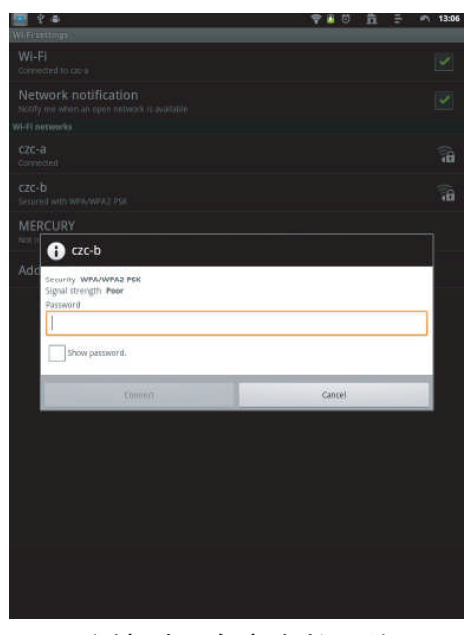

连接到一个安全的网络

### **3.5**

在主屏上按 第, 然后点击设置>无线和网络。

- 勾选蓝牙复选框去激活蓝牙。
- 一份蓝牙设备的列表呈现。在已被查找到的蓝牙设备列表中单击设备名称,即可实现与设备的 配对。

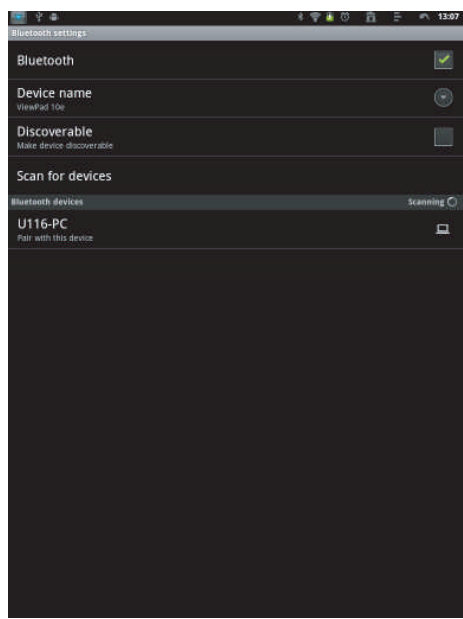

### **3.6**

- 从主屏上点击Internet图标。
- 在浏览器界面, 点击"URL"栏, 然后用键盘输入网址。

注意: 您必须有一个激活的数据连接或Wi-Fi连接访问Internet。

# 第四章: 使用应用程序

### 4.1 建立一个Internet电子邮件帐户

从应用程序菜单中选择视频。

点击选定的视频缩略图,开始播放视频内容。

当流媒体视频内容通过HDMI输出,点击屏幕将启用视频回放的选项。

以下,当视频通过HDMI接口传输时,大约3~4秒会在电视屏幕上显示。

调整视频的音量:

在您设备的屏幕上向上/向下滚动调节音量。

启用视频查找:

在您设备的屏幕上向左/向右滚动查找视频。

点击屏幕播放/暂停您的视频:

点击屏幕将播放视频内容/暂停视频内容。

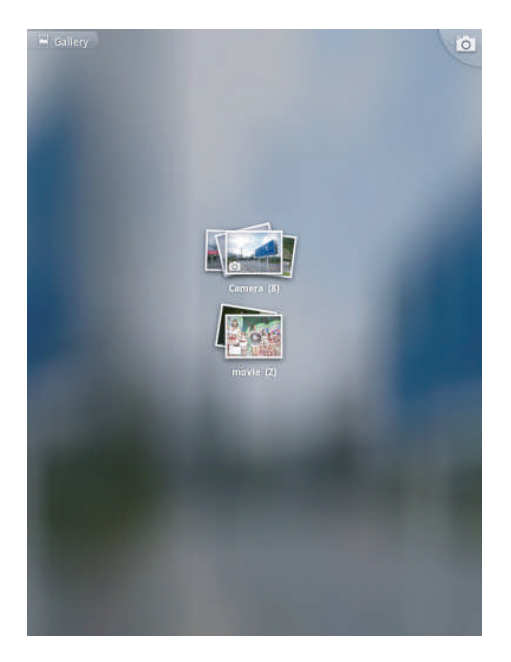

### **4.2**

从应用程序菜单里点击"音乐"图标。您可以按艺术家,专辑或播放列表查找音乐,或是在你设备里 的所有的歌曲开始去播放音乐。

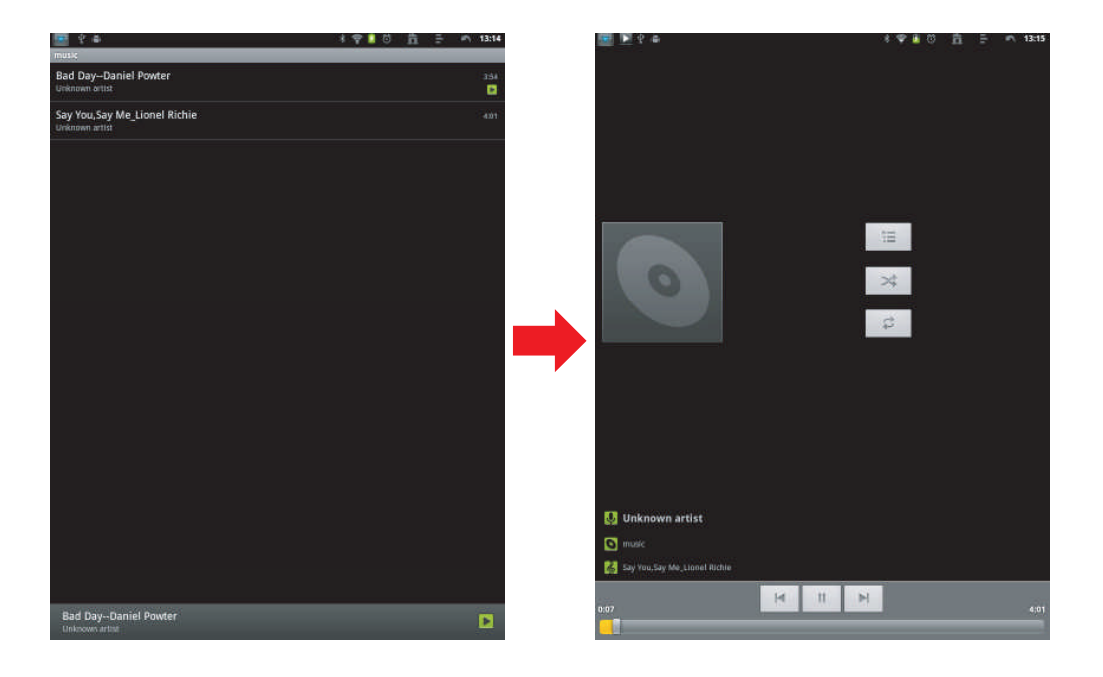

### **4.3**

图库应用程序提供了照片和录像的观看空间。在使用图库之前,记得要安装Micro SD卡。

从应用程序菜单里点击"图库"图标进入到图库。在图库界面,默认文件夹是所有图片和所有影片。 在Micro SD卡里的您还可以创建个人文件夹来管理您的文件。

# 第五章: 其他信息

故障排除

- **1.** 确保设备有充足的电量(充电时亮红灯,充满时指示灯熄灭)。
- 2. 系统被迫关闭, 崩溃或无法正常运行, 完全充电后也无法恢复或启动。 请插入一个针状硬物(如大头针)到强制关机针孔,用柔和的力量压下后释放。
- **3.** 按住电源开关4-6秒,直到系统关闭。
- **4.** 调整屏幕的亮度到最低限度的水平。 减少屏幕超时时间, 进入到设置>显示中调整。 关闭设备的蓝牙功能。 不需要无线时,关闭设备的无线网络功能。
- **5.** 设备无法找到无线网络。

Internet服务提供商(ISP)的帐户没有设置或无线路由器的距离太远,请联系您的网络服 务公司寻求帮助。

**6.** Wi-Fi 请检查任何安全密码已经输入正确。

# 客户支持

关于技术支持或产品服务信息,请参见下表或与经销商联系。 注意信息: 您需要提供产品列号。

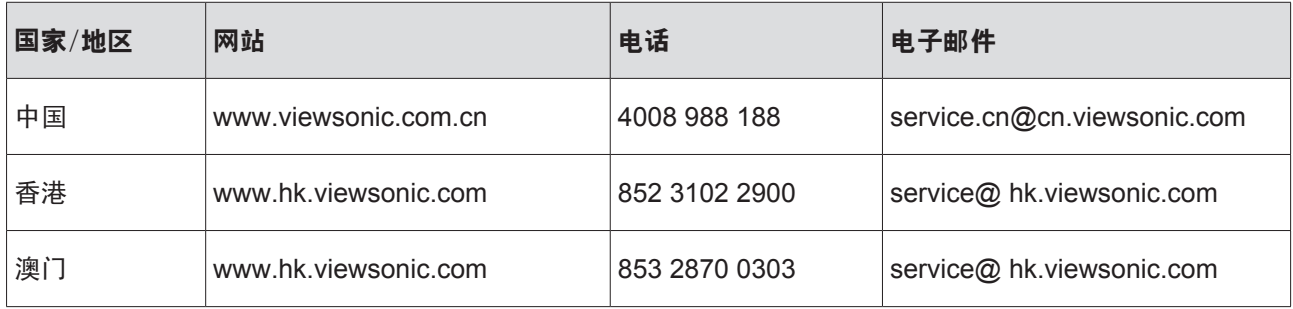

### 有限保修

ViewSonic ViewPad 产品有限保修政策(仅限大陆区域,香港、澳门、台湾地区除外),请 参阅该产品的保修卡。

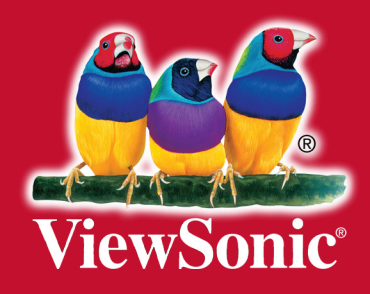